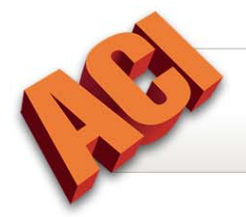

# **Using MapPoint® Bing Maps™**

This document provides instructions for using MapPoint® Bing Maps<sup>™</sup> to generate location maps for the subject property and corresponding comparable properties and import the finished map directly into a report.

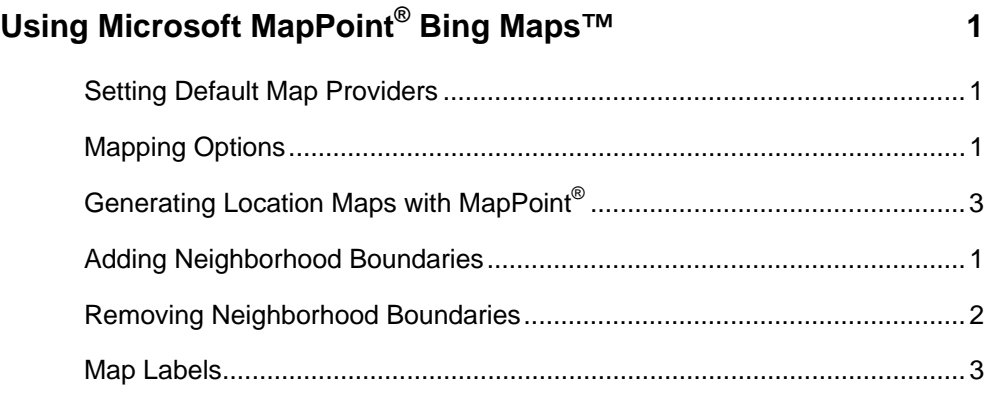

**Copyright © February 2011, ACI All Rights Reserved** 

<span id="page-1-0"></span>ACI Report integrates with Microsoft MapPoint Bing Maps, a web-based mapping service for creating and editing location maps, and indentifying neighborhood boundaries.

An internet connection is required.

# <span id="page-1-1"></span>**Setting Default Map Providers**

Selecting a default provider for location maps enables the toolbar icon to launch the specified mapping program.

- 1. Click **Options > Environment > Mapping**.
- 2. Select MapPoint from the *Create Location Maps Using* drop-down list.
- 3. Click **OK** to save the selection.

# <span id="page-1-2"></span>**Mapping Options**

Configure location map default options to customize maps generated using Microsoft MapPoint® web based maps.

- 1. Click **eServices > Options**.
- 2. Click **Mapping**, and click **MapPoint**.
- 3. Select MapPoint preferences and click **OK** to save.

#### *MapPoint Options*

*Include distance on property locators*  Select to include distance from comparables to subject.

*Save map data to report in ALL CAPS* Select to display map data in report in uppercase letters.

*Include units in proximity data* Select to include data in the Proximity to Subject field of the Sales Comparison Analysis.

*Include direction from subject in property locators* Select to include navigational direction (i.e., SSW) from comparables to subject.

*Black and white map* Select to save the location map in black and white instead of color. The default is color.

*Neighborhood boundaries file location*  The location (path) to the stored Neighborhood Boundary files. *Distance units* 

Select miles or km (kilometers).

*Map scale indicator location*

Select the location of the map scale indicator: Bottom left, Bottom right, Do not show the map scale, Top left, Top right.

#### *Map Style*

Select *Plain View* to generate a standard, road-view location map. Select *Hybrid View* to generate a location map with an aerial view of the area.

*Country* Select the country of domicile: USA or Canada.

*Subject location pointer font*  Select the font style and size of the text of the subject property's location.

*Comparable location pointer font*  Select the font style and size of the text of the comparable properties' location.

*Subject property locator color* Select the color of the subject map notes.

*Sale comparable locator color* Select the color of the sale comparable map notes.

*Listing comparable locator color*  Select the color of the listing comparable map notes.

*Rental comparable locator color* Select the color of the rental comparable map notes.

*Land comparable locator color* Select the color of the land comparable map notes.

*Other comparable locator color* Select the color of the other comparable map notes.

# <span id="page-3-0"></span>**Generating Location Maps with MapPoint®**

- 1. Click **Tools > Mapping > MapPoint**, or click **eServices > Location Maps > MapPoint**, or click the **Generate Map** icon  $(\overline{\mathbf{\triangledown}})$  on the toolbar.
- 2. If prompted, enter the *Web Product Permission Password*. (This is the company password.) Click **OK** to generate map.

**NOTE:** MapPoint<sup>®</sup> remembers the password for future use.

#### *Map Tasks*

Click **Accept Map** to include the map and data in the current report. Click **FloodInsights** to generate a flood map of the subject property. Click **Pictometry** to generate aerial photographs of the subject property. Click **Reject Map** to discard the map and return to the current report. Click **About** to access MapPoint version and licensing information.

#### *View Tasks*

Click **View Actual Size** to default the page view to 100%. Click **View All** to default the page view to the entire map with all properties. Click **Fit Width** to default the page view to the width of the screen.

**NOTE**: The selected view scale becomes the default view for the next map created.

## *Navigation*

Click **North** to pan the map north.

Click **South** to pan the map south.

Click **East** to pan the map east.

Click **West** to pan the map west.

Click **Zoom In** to zoom in on the center of the map.

Click **Zoom Out** to zoom out on from the center of the map.

Click and drag the slider arrow to increase or decrease *Zoom Increment Size*.

#### *Annotation Tasks*

Select the *Neighborhood Boundary* preferences, click on the map to define the neighborhood boundary, and click **OK**. See *Adding Neighborhood Boundaries* for additional information.

#### *Subject and Comparables Tasks*

Select the subject or individual comparables on the map to access the Subject or Comparable Tasks.

Click **Edit Text** to edit the current property locator's text.

Click **Change Font** to edit the current property locator's text font.

Click **Change Locator Color** to edit the current property locator's color.

Click **Delete Property** to remove the current property from the map.

Click **Edit Properties** to edit the property label and address of the properties included in the map.

**TIP**: Right-click a property to access editing functions.

- 3. Click **Accept Map** to save the map to the current report, or click **Reject Map** to exit without saving the map.
- 4. Select the *Map Page* for import. Select *Include Distance Units in Proximity Data* to import distance from the subject to the comparables into the report (optional). Select *Save Map Data to Report in UPPER CASE* to import text in upper case (optional).
- 5. Click **OK** to import the map.

**TIP**: Click **eServices > Options > Mapping > MapPoint** to preset location map defaults.

# <span id="page-5-0"></span>**Adding Neighborhood Boundaries**

- 1. Click **Tools > Mapping > MapPoint**, or click **eServices > Location Maps > MapPoint**, or click the **Generate Map** icon  $(\overline{\mathbf{\triangledown}})$  on the toolbar.
- 2. If prompted, enter the *Web Product Permission Password*. Click **OK** to generate map.

**NOTE:** MapPoint<sup>®</sup> remembers the password for future use.

- 3. Click **Add Neighborhood Boundary** under *Annotation Tasks*.
- 4. Select *Neighborhood Boundary preferences*, click on the map to define the neighborhood boundary, and click **OK**.

**TIP:** To extend a boundary line, click a point and while pressing the left mouse button, drag the point to the desired location. Release the mouse button to set the area.

**TIP:** To delete a coordinate, right-click the coordinate and select **Delete Current Point**.

#### *Name*

Enter the *Name* for the neighborhood boundary or click the **Select** button (**b**) and choose a *neighborhood boundary* from the fly-out list.

## *Show Name on Map*

Select this option to display the neighborhood boundary name on the map.

## *Style*

#### *Fill only*

The boundary is displayed as a shaded area on the map.

#### *Outline only*

Only the perimeter lines of the boundary are displayed on the map.

#### *Fill and outline*

The boundary is displayed as a shaded and outlined area on the map.

#### *Area*

Select the *color* of the shaded boundary area. Use the slider bar to select the color's *opacity*. The lower the opacity, the more transparent the shading; the higher the opacity, the darker the shading.

#### *Outline*

Select the *color* of the boundary's perimeter lines. Use the slider bars to select the line's

*opacity and width*. The lower the opacity, the more transparent the line; the higher the opacity, the darker the line.

**NOTE**: View preferences are saved and can be selected for future maps.

- 5. Click **Accept Map** to save the map to the current report, or click **Reject Map** to exit without saving the map.
- 6. Select the *Map Page* for import. Select *Include Distance Units in Proximity Data* to import distance from the subject to the comparables into the report (optional). Select *Save Map Data to Report in UPPER CASE* to import text in upper case (optional).
- 7. Click **OK** to import the map.

**TIP:** Click **eServices > Options > Mapping > MapPoint** to preset location map defaults.

# <span id="page-6-0"></span>**Removing Neighborhood Boundaries**

- 1. Click in the area to open the *Neighborhood Boundary* dialog box and click **Remove**, or rightclick in the area and select **Remove Neighborhood Boundary**.
- 2. Click **Yes** to remove the selected neighborhood boundary, or click **No** to cancel.

# <span id="page-7-0"></span>**Map Labels**

User defined map notes, or labels, may be added to any map page.

# **Adding Map Labels**

- 1. Open a report.
- 2. Click a **Map** icon in the Component List to open the map page.

**NOTE**: Labels may be added to any map page.

- 3. **Right-click** on the map and click **Edit Map**.
- 4. Click **Label**.
- 5. Double-click on an area of the map. This is the location for the label.

**TIP**: Click **Zoom In** to zoom in on a location when placing a label.

#### 6. Create the label and click **OK**.

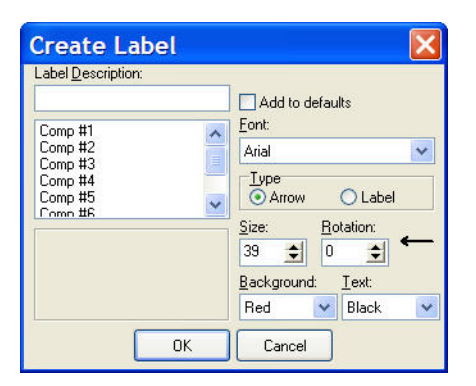

#### **Label Description**

Enter the label text or select default text.

# **Font**

Select label font.

#### **Type**

Select a label type: arrow or label.

#### **Size**

Increase or decrease the font size.

**NOTE**: High resolution images require a larger font size.

#### **Rotation**

Select the degree of rotation (angle) of the label.

## **Background**

Select the color of the label background.

## **Text**

Select the color of the label text.

**TIP**: Select *Add to Defaults* to save the label description for future use.

7. Click **OK** to close the Map Editor.